# 「設置方法」

- (1)(レンタル)サーバーを用意します。
- (2)解答したファイルを以下のように設置します。

```
/home/USER/ index.html
              | .htaccess
              | .htpasswd
|
       +- css / style.css
|
        +-- zai/ index.html
                | zai.cgi [705]
               zai-def.cgi [604]
            |
            +-- data / user.cgi [606]
            |
             +-- lib / backup.cgi [604]
                     | day.cgi [604]
                    eval.cgi [604]
                    zai-ini.cgi [604]
                    user.cgi [604]
|
             +-- tpl / view.html
|
             +-- backup/
```
- (3).htaccess を開いて、「AuthUserFile /○○○/○○○/○○○/○○○/.htpasswd」を利 用サーバーのトップから、「.htpasswd」までのパスを絶対位置指定します。
- (4).htpasswd を開いて、「ID:パスワード」を設定します。ID は自由に決めた英数字、パスワ ードは BASIC 認証用に変換しておいて下さい。「BASIC 認証 パスワード」で検索すると変換 サイトが出てきます。
- (5)/home/USER/ index.html に ID とパスワードを使用して正常にアクセス出来るか確認し ます。

# 「使用方法」(スマホ非対応)

(1)トップ画面

・一覧表示(確認、編集)ができます。

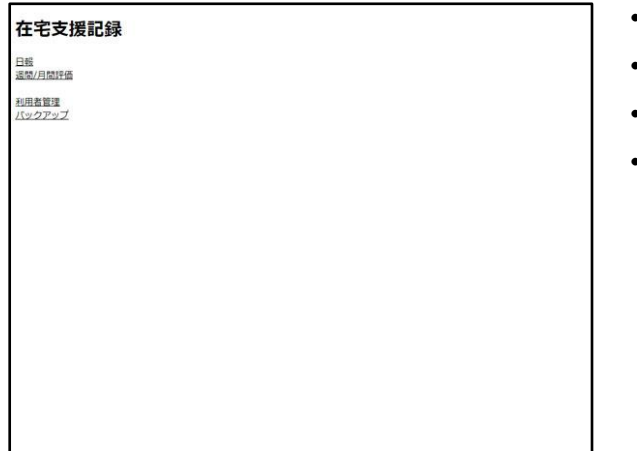

- ・日報
- ・週間/月間評価
- ・利用者管理 ・バックアップ

(2)利用者の登録

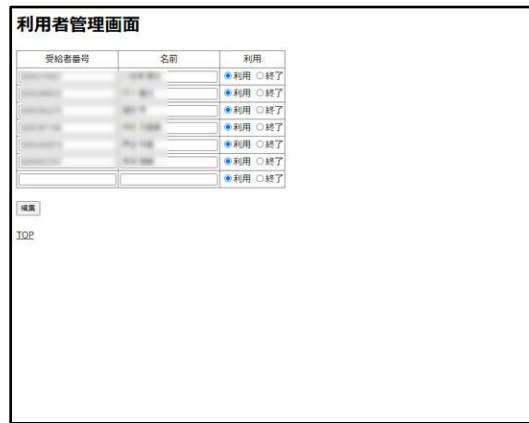

・「利用者管理」から利用者の登録をします。

#### (3)利用終了者の表示・確認・編集

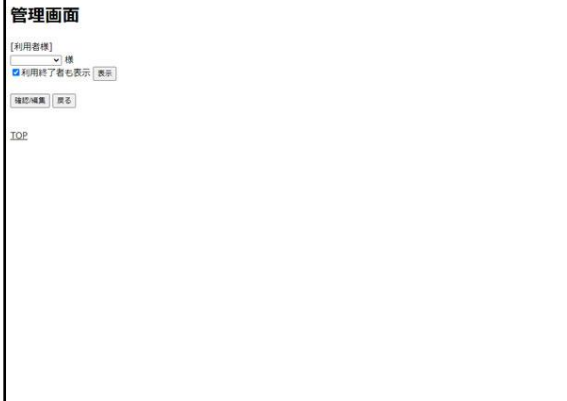

・利用終了者を選択する機能があります。

→ 記録は、5年間保存しておかなくてはいけません。

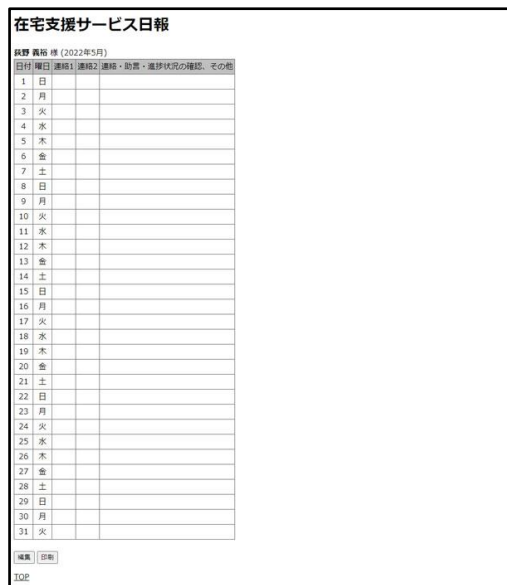

・印刷するときは、この画面から画面下部にある印刷ボタン をクリックして印刷します。

### (5)日報編集画面

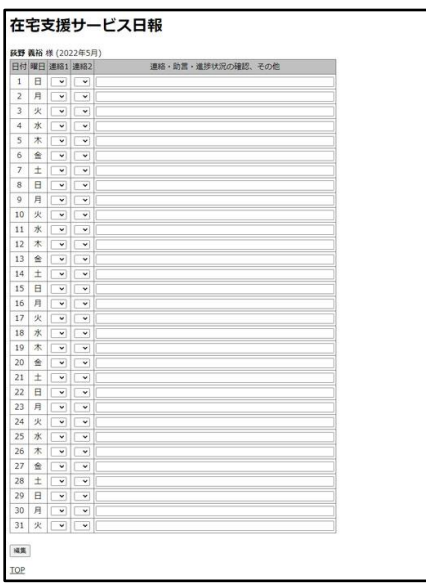

・この画面で、追記、編集などを行い、画面下部の「編集」 ボタンを押します。編集が終わったら、TOP 画面に戻りま す。

# (6)評価編集画面

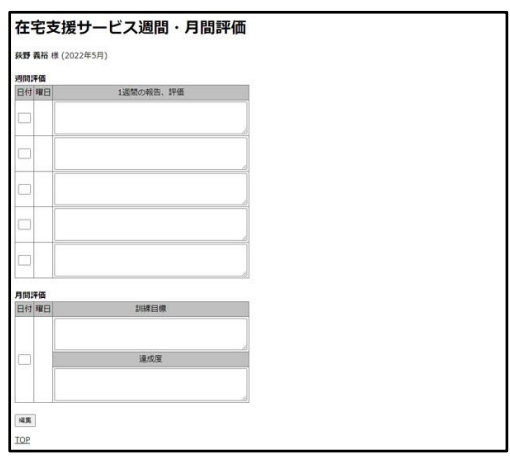

・この画面で、追記、編集などを行い、画面下部の「編集」 ボタンを押します。編集が終わったら、TOP 画面に戻りま す。

#### (7) バックアップ機能

バックアップ終了画面 /backup/20220504/ にバックアップされました。

TOP

・TOP 画面のバックアップをクリックすると、左記の 画面が表示され、バックアップ先のディレクトリが表示 されます。ディレクトリ名はバックアップした日付とな っています。

・バックアップしたデータを復旧する場合は、バックア ップ先のディレクトリ内のファイルを、「…/zai/data/」 ディレクトリ内を空にしてから、全てコピーをします。